# Rechnung RVG RVG Buchen: Unterschied zwischen den Versionen

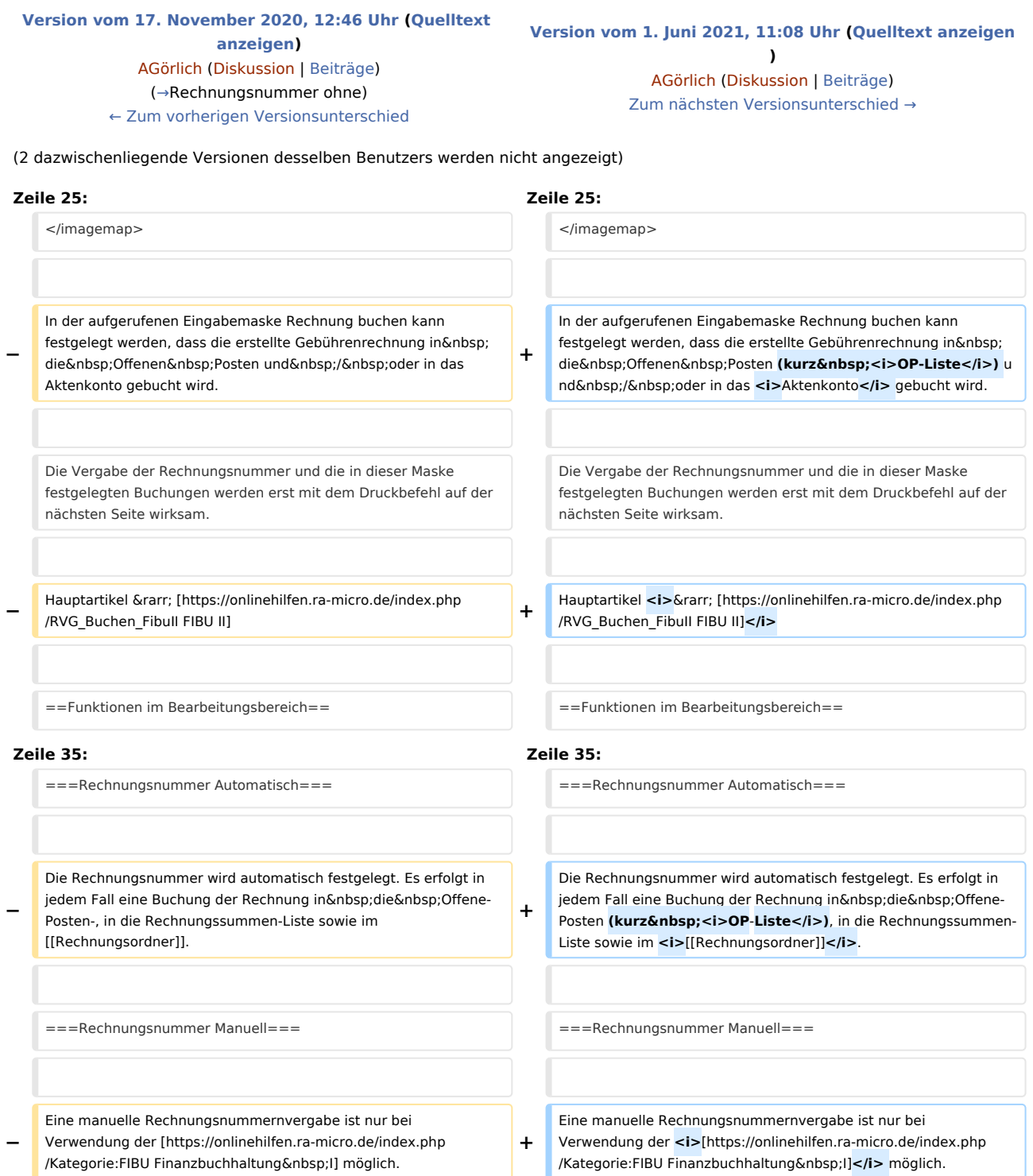

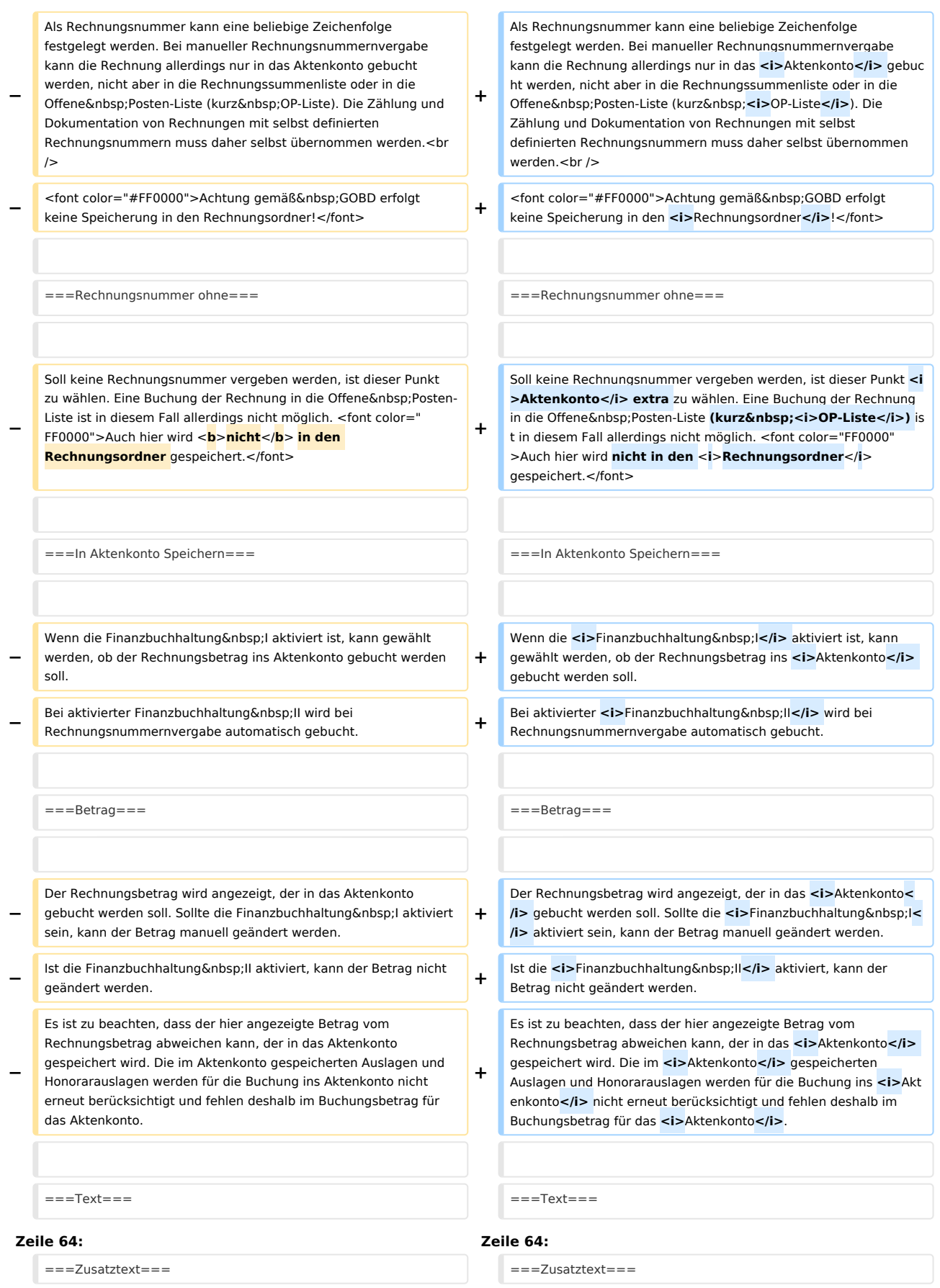

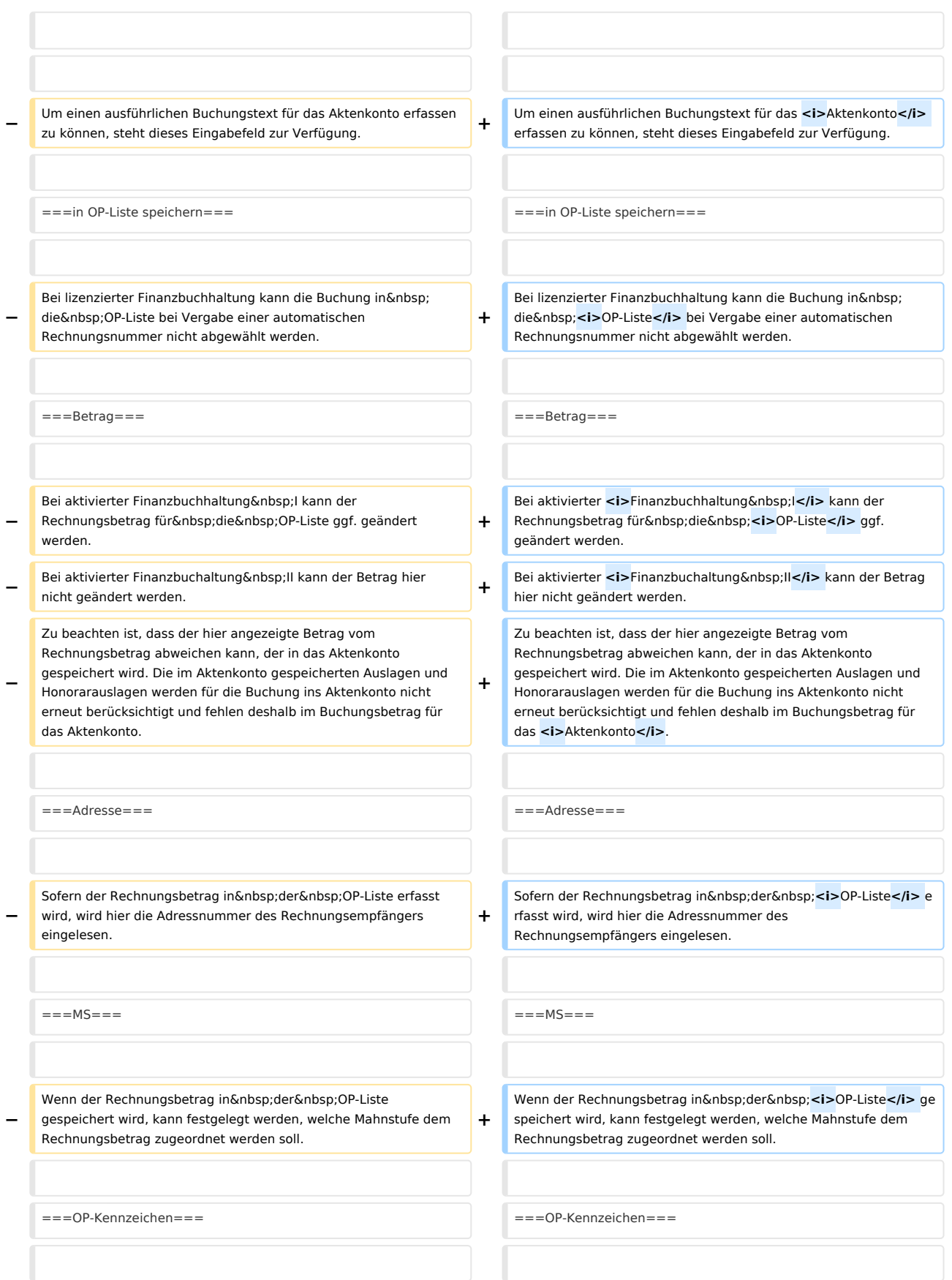

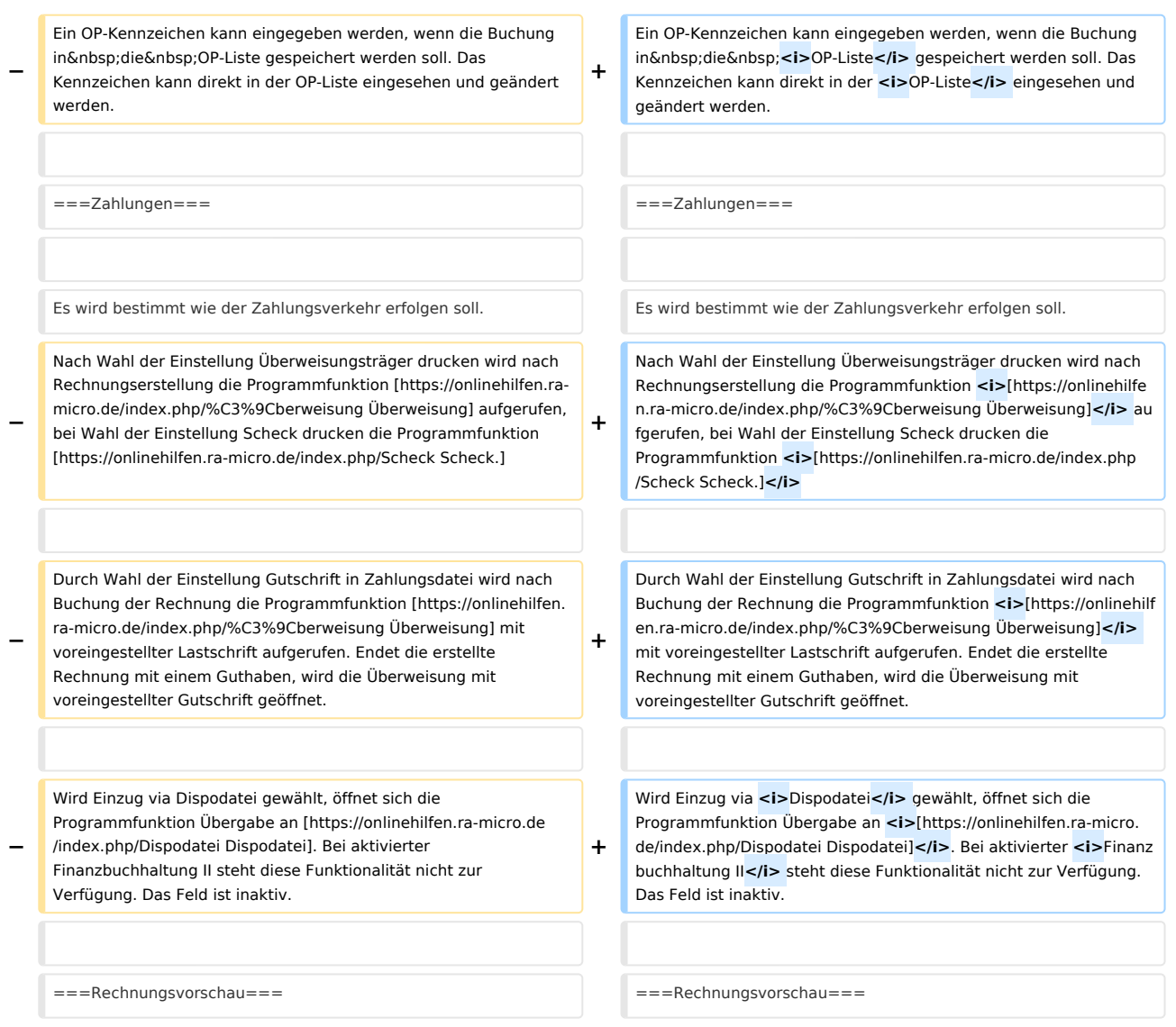

## Version vom 1. Juni 2021, 11:08 Uhr

[Hauptseite](https://onlinehilfen.ra-micro.de/index.php/Hauptseite) > [Gebühren](https://onlinehilfen.ra-micro.de/index.php/Kategorie:Geb%C3%BChren) > [Rechnung RVG](https://onlinehilfen.ra-micro.de/index.php/Rechnung_RVG) > [Rechnung RVG Buchen](https://onlinehilfen.ra-micro.de)

#### **Inhaltsverzeichnis**

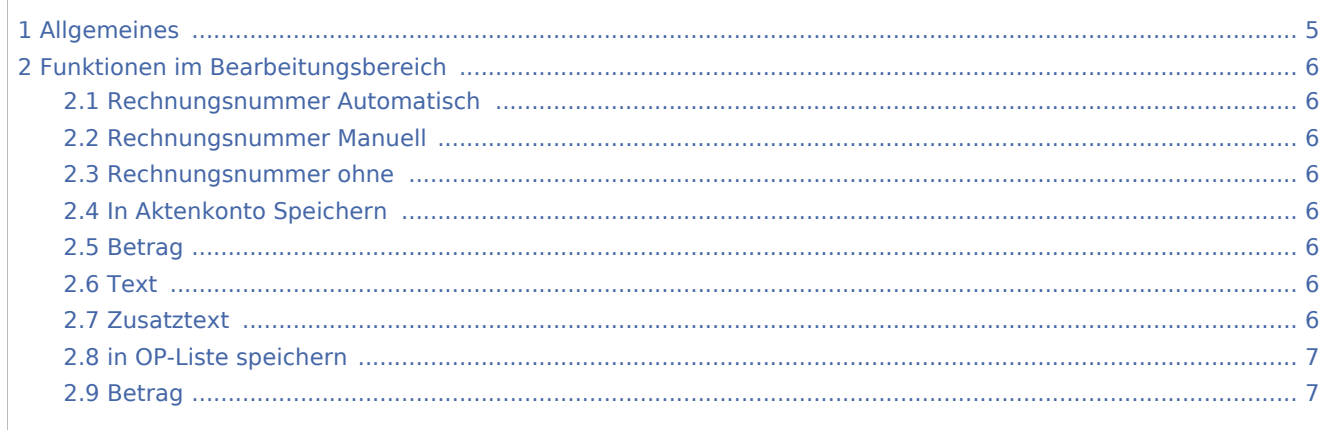

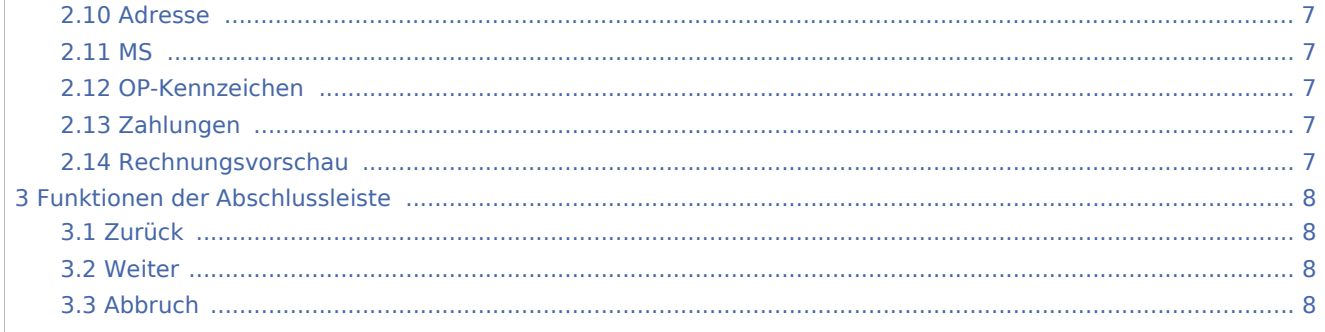

## <span id="page-4-0"></span>Allgemeines

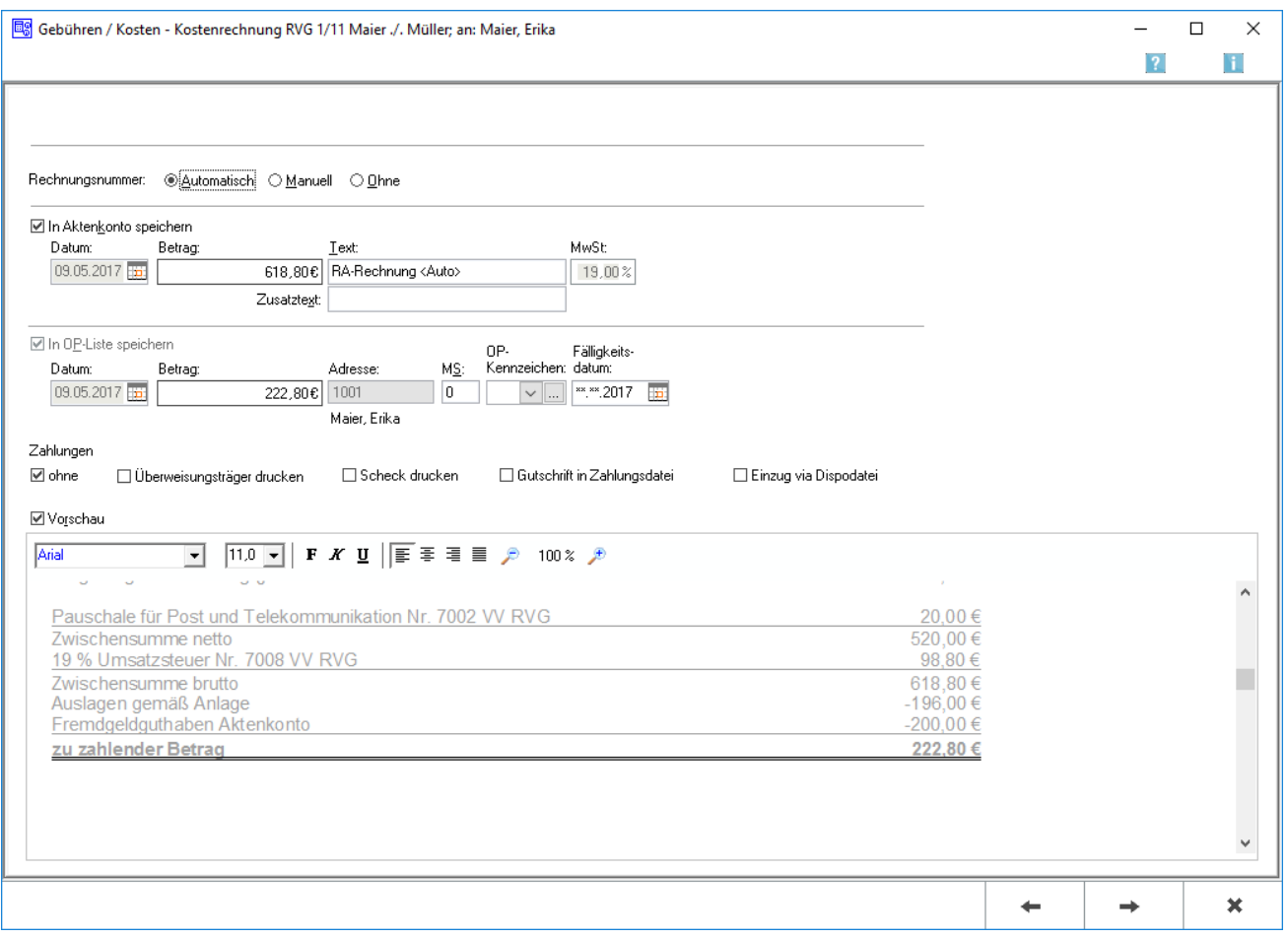

In der aufgerufenen Eingabemaske Rechnung buchen kann festgelegt werden, dass die erstellte Gebührenrechnung in die Offenen Posten (kurz OP-Liste) und / oder in das Aktenkonto gebucht wird.

Die Vergabe der Rechnungsnummer und die in dieser Maske festgelegten Buchungen werden erst mit dem Druckbefehl auf der nächsten Seite wirksam.

Hauptartikel  $\rightarrow$  FIBU II

## <span id="page-5-1"></span>Funktionen im Bearbeitungsbereich

## <span id="page-5-2"></span>Rechnungsnummer Automatisch

Die Rechnungsnummer wird automatisch festgelegt. Es erfolgt in jedem Fall eine Buchung der Rechnung in die Offene-Posten (kurz *OP-Liste*), in die Rechnungssummen-Liste sowie im *[Rechnungsordner](https://onlinehilfen.ra-micro.de/index.php/Rechnungsordner)*.

## <span id="page-5-3"></span>Rechnungsnummer Manuell

Eine manuelle Rechnungsnummernvergabe ist nur bei Verwendung der *Finanzbuchhaltung /* möglich. Als Rechnungsnummer kann eine beliebige Zeichenfolge festgelegt werden. Bei manueller Rechnungsnummernvergabe kann die Rechnung allerdings nur in das *Aktenkonto* gebucht werden, nicht aber in die Rechnungssummenliste oder in die Offene Posten-Liste (kurz *OP-Liste*). Die Zählung und Dokumentation von Rechnungen mit selbst definierten Rechnungsnummern muss daher selbst übernommen werden.

Achtung gemäß GOBD erfolgt keine Speicherung in den *Rechnungsordner*!

## <span id="page-5-0"></span>Rechnungsnummer ohne

Soll keine Rechnungsnummer vergeben werden, ist dieser Punkt *Aktenkonto* extra zu wählen. Eine Buchung der Rechnung in die Offene Posten-Liste (kurz *OP-Liste*) ist in diesem Fall allerdings nicht möglich. Auch hier wird nicht in den *Rechnungsordner* gespeichert.

## <span id="page-5-4"></span>In Aktenkonto Speichern

Wenn die *Finanzbuchhaltung I* aktiviert ist, kann gewählt werden, ob der Rechnungsbetrag ins *Aktenkonto* gebucht werden soll. Bei aktivierter *Finanzbuchhaltung II* wird bei Rechnungsnummernvergabe automatisch gebucht.

#### <span id="page-5-5"></span>Betrag

Der Rechnungsbetrag wird angezeigt, der in das *Aktenkonto* gebucht werden soll. Sollte die *Finanzbuchhaltung I* aktiviert sein, kann der Betrag manuell geändert werden. Ist die *Finanzbuchhaltung II* aktiviert, kann der Betrag nicht geändert werden. Es ist zu beachten, dass der hier angezeigte Betrag vom Rechnungsbetrag abweichen kann, der in das *Aktenkonto* gespeichert wird. Die im *Aktenkonto* gespeicherten Auslagen und Honorarauslagen werden für die Buchung ins *Aktenkonto* nicht erneut berücksichtigt und fehlen deshalb im Buchungsbetrag für das *Aktenkonto*.

#### <span id="page-5-6"></span>Text

Der Buchungstext wird erfasst.

#### <span id="page-5-7"></span>Zusatztext

Um einen ausführlichen Buchungstext für das *Aktenkonto* erfassen zu können, steht dieses Eingabefeld zur Verfügung.

## <span id="page-6-0"></span>in OP-Liste speichern

Bei lizenzierter Finanzbuchhaltung kann die Buchung in die *OP-Liste* bei Vergabe einer automatischen Rechnungsnummer nicht abgewählt werden.

### <span id="page-6-1"></span>Betrag

Bei aktivierter *Finanzbuchhaltung I* kann der Rechnungsbetrag für die *OP-Liste* ggf. geändert werden. Bei aktivierter *Finanzbuchaltung II* kann der Betrag hier nicht geändert werden. Zu beachten ist, dass der hier angezeigte Betrag vom Rechnungsbetrag abweichen kann, der in das Aktenkonto gespeichert wird. Die im Aktenkonto gespeicherten Auslagen und Honorarauslagen werden für die Buchung ins Aktenkonto nicht erneut berücksichtigt und fehlen deshalb im Buchungsbetrag für das *Aktenkonto*.

## <span id="page-6-2"></span>Adresse

Sofern der Rechnungsbetrag in der *OP-Liste* erfasst wird, wird hier die Adressnummer des Rechnungsempfängers eingelesen.

#### <span id="page-6-3"></span>MS

Wenn der Rechnungsbetrag in der *OP-Liste* gespeichert wird, kann festgelegt werden, welche Mahnstufe dem Rechnungsbetrag zugeordnet werden soll.

#### <span id="page-6-4"></span>OP-Kennzeichen

Ein OP-Kennzeichen kann eingegeben werden, wenn die Buchung in die *OP-Liste* gespeichert werden soll. Das Kennzeichen kann direkt in der *OP-Liste* eingesehen und geändert werden.

## <span id="page-6-5"></span>Zahlungen

Es wird bestimmt wie der Zahlungsverkehr erfolgen soll. Nach Wahl der Einstellung Überweisungsträger drucken wird nach Rechnungserstellung die Programmfunktion *[Überweisung](https://onlinehilfen.ra-micro.de/index.php/%C3%9Cberweisung)* aufgerufen, bei Wahl der Einstellung Scheck drucken die Programmfunktion *[Scheck.](https://onlinehilfen.ra-micro.de/index.php/Scheck)*

Durch Wahl der Einstellung Gutschrift in Zahlungsdatei wird nach Buchung der Rechnung die Programmfunktion *[Überweisung](https://onlinehilfen.ra-micro.de/index.php/%C3%9Cberweisung)* mit voreingestellter Lastschrift aufgerufen. Endet die erstellte Rechnung mit einem Guthaben, wird die Überweisung mit voreingestellter Gutschrift geöffnet.

Wird Einzug via *Dispodatei* gewählt, öffnet sich die Programmfunktion Übergabe an *[Dispodatei](https://onlinehilfen.ra-micro.de/index.php/Dispodatei)*. Bei aktivierter *Finanzbuchhaltung II* steht diese Funktionalität nicht zur Verfügung. Das Feld ist inaktiv.

#### <span id="page-6-6"></span>Rechnungsvorschau

Die bisher erfassten Posten werden angezeigt. Es können direkt Veränderungen vorgenommen werden. Zeilen mit grauer Schriftfarbe können jedoch nicht überschrieben oder gelöscht werden.

## <span id="page-7-0"></span>Funktionen der Abschlussleiste

## <span id="page-7-1"></span>Zurück

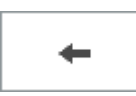

Öffnet das Fenster [Schlusstext.](https://onlinehilfen.ra-micro.de/index.php/Rechnung_RVG_Schlusstext)

### <span id="page-7-2"></span>Weiter

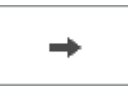

Öffnet das Fenster [Druckvorschau.](https://onlinehilfen.ra-micro.de/index.php/Rechnung_RVG_Druckvorschau)

## <span id="page-7-3"></span>Abbruch

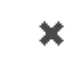

Schließt das Fenster.